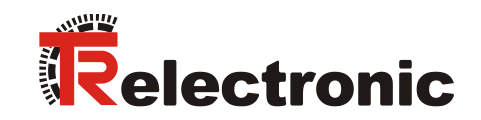

# **Device** Programming using TRWinProg

Software No.: \_490-00416 \_490-00416\_WIN7

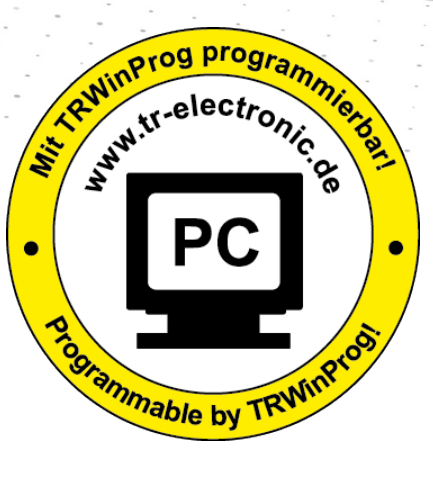

Installation and **Operation** Instruction

- **\_Program Summary**
- **\_Safety instructions**
- **\_System requirements**
- **\_Program installation**
- **\_Connecting devices to the PC**
- **\_Program start**
- **\_User interface**
- **\_Firmware update**
- **\_Global error / warning messages**

## *TR-Electronic GmbH*

D-78647 Trossingen Eglishalde 6 Phone: (0049) 07425/228-0 Fax: (0049) 07425/228-33 E-mail: [info@tr-electronic.de](mailto:info@tr-electronic.de) [http://www.tr-electronic.de](http://www.tr-electronic.de/)

#### **Copyright protection**

This Manual, including the illustrations contained therein, is subject to copyright protection. Use of this Manual by third parties in contravention of copyright regulations is not permitted. Reproduction, translation as well as electronic and photographic archiving and modification require the written content of the manufacturer. Violations shall be subject to claims for damages.

#### **Subject to modifications**

The right to make any modifications in the interest of technical progress is reserved.

#### **Document information**

Release date / Rev. date: 07/14/2017 Document / Rev. no.: TR - E - BA - GB - 0023 - 05 Author:

TR-E-BA-GB-0023-05.docx<br>MÜJ

#### **Font styles**

*Italic* or **bold** font styles are used for the title of a document or are used for highlighting.

Courier font displays text that is visible on the display or screen and in software menu selections.

″ < > ″ indicates keys on your computer keyboard (such as <RETURN>).

#### **Copyright notes (Copyright ©)**

<span id="page-1-0"></span>All MS Windows® versions and MS Internet / Windows Explorer are registered trademarks of Microsoft Corporation.

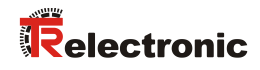

# <span id="page-2-0"></span>**Contents**

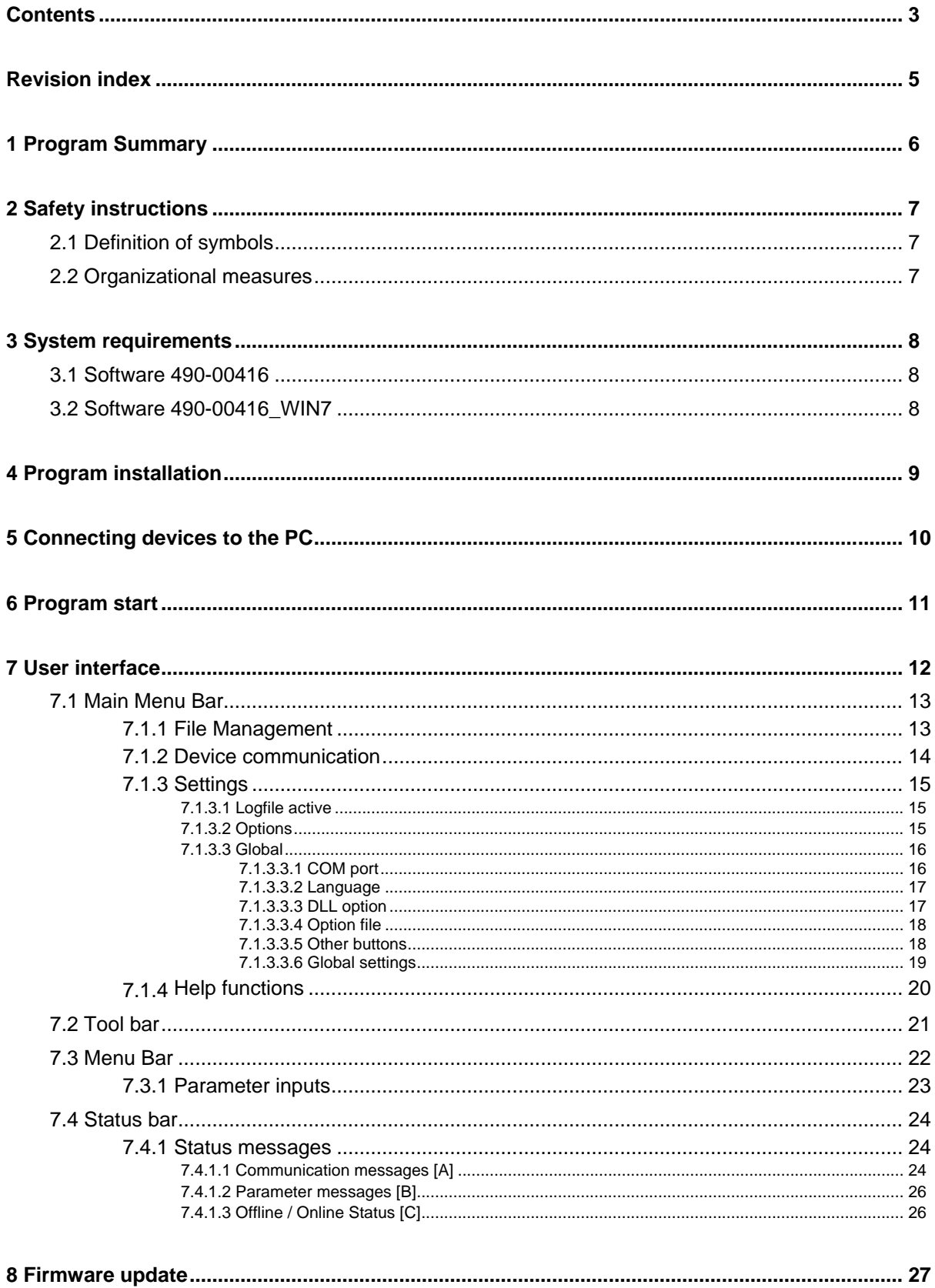

<span id="page-3-0"></span>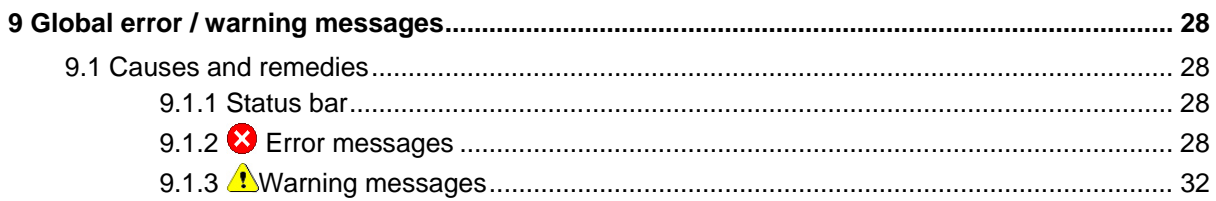

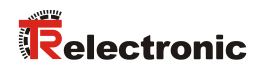

# <span id="page-4-0"></span>**Revision index**

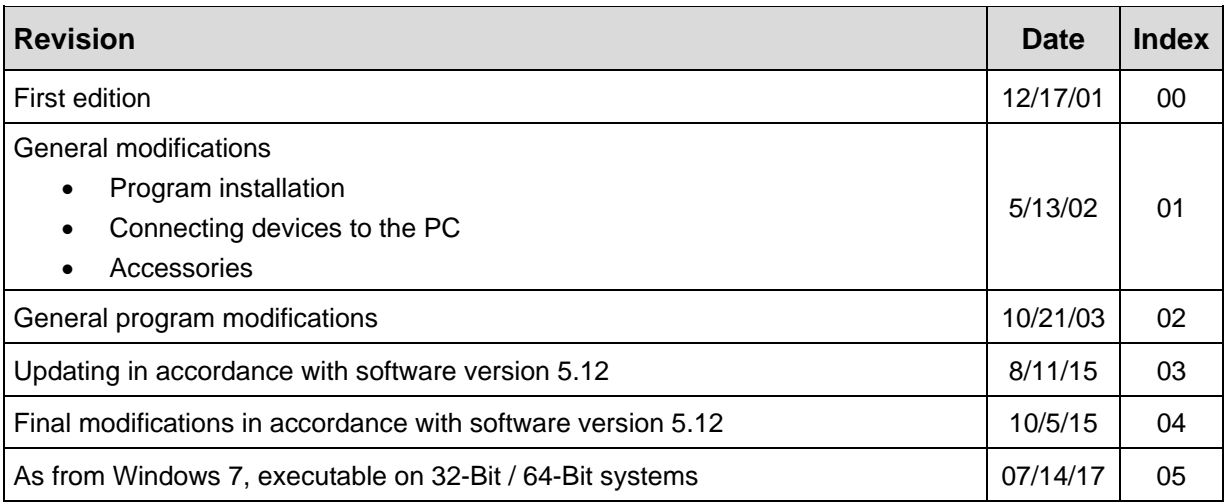

# <span id="page-5-0"></span>**1 Program Summary**

**"TRWinProg"** is a Windows PC program for the programming of TR devices. This means that all TR product areas such as rotary encoders, linear encoders, laser distance measuring devices, transformation measuring systems, displays, etc., can be programmed via a software.

Each device is defined by a so-called "Device file" (\*.tr). All device-specific parameters are included in this device file and preset to a default value. When TRWinProg recognizes a device connected to the PC, the device file suitable for device is loaded into the PC program and the user interface is adjusted according to the device parameters required. In other words, only so many menus are displayed as tabs as is necessary for programming the connected device. A parameter list can additionally be used to specify which parameters to show or hide in each menu.

The user can therefore customize the user interface according to the requirements of his application. These settings can be saved to a so-called "parameter file" (\*.prm) and restored by simply loading the file. Moving to a new application is therefore quick and easy.

PC and TR device communicate via an RS-232 or USB port on the PC. A PC adapter is required for converting the device, RS-422 or RS-485 signals to the RS-232 or USB signals. This ensures a potential separation between the PC and the connected device and longer ranges can be achieved.

<span id="page-5-1"></span>TRWinProg also supports the connection of an infrared COM interface adapter according to the IrDA 1.0 standard. An external power supply for the adapter is not required as the power is supplied by the COM port of the PC. The communication distance between the IR adapter and the device is between 0 and about max. 200 cm and thus allows easy and wireless programming.

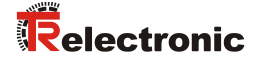

# <span id="page-6-0"></span>**2 Safety instructions**

## <span id="page-6-1"></span>**2.1 Definition of symbols**

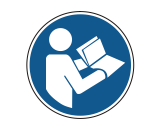

indicates important information or features and application tips for the software used.

## <span id="page-6-2"></span>**2.2 Organizational measures**

Personnel working with the measuring system must have read and understood the applicable installation instructions, particularly the chapter "Basic safety instructions", prior to commencing work.

Internet download

• [Installation instructions](http://www.tr-electronic.com/service/downloads/operating-manuals/encoder-and-linear-transducer.html#c17358)

# <span id="page-7-0"></span>**3 System requirements**

## <span id="page-7-1"></span>**3.1 Software 490-00416**

• **PC (Windows® compatible)**

Minimum requirements:

- From computer version 80-486
- 40 MB of free disk space
- 32 MB RAM
- CD-ROM drive
- a free USB 2.0 port or
- an additional COM port
- **Operating system:**

Windows® - 95 / -98 / -Me / -NT 4 / -2000 / -XP

• **Interface adapter:**

USB, RS232 <--> RS485, RS422, IrDA

## <span id="page-7-2"></span>**3.2 Software 490-00416\_WIN7**

• **PC (Windows® compatible)**

Minimum requirements:

- From computer version 80-486
- 40 MB of free disk space
- 32 MB RAM
- CD-ROM drive
- a free USB 2.0 port or
- an additional COM port
- **Operating system (32-Bit / 64-Bit):**

Windows® - Vista / -7 / -8 / -8.1 and higher

• **Interface adapter:**

<span id="page-7-3"></span>USB, RS232 <--> RS485, RS422, IrDA

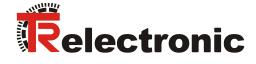

## <span id="page-8-0"></span>**4 Program installation**

The PC program "TRWinProg" is usually delivered on a CD-ROM or can be downloaded from TR-Electronic at the following link:

<http://www.tr-electronic.com/service/downloads/software.html>

You can use Windows Explorer to find the file "Setup.exe" in the root directory of the CD-ROM if the default settings of your Windows system do not automatically start the setup program when you insert the TRWinProg CD into your CD-ROM drive.

The installation begins when you double click the "setup.exe" file with the left mouse button. Then follow the instructions of TRWinProg Setup Program.

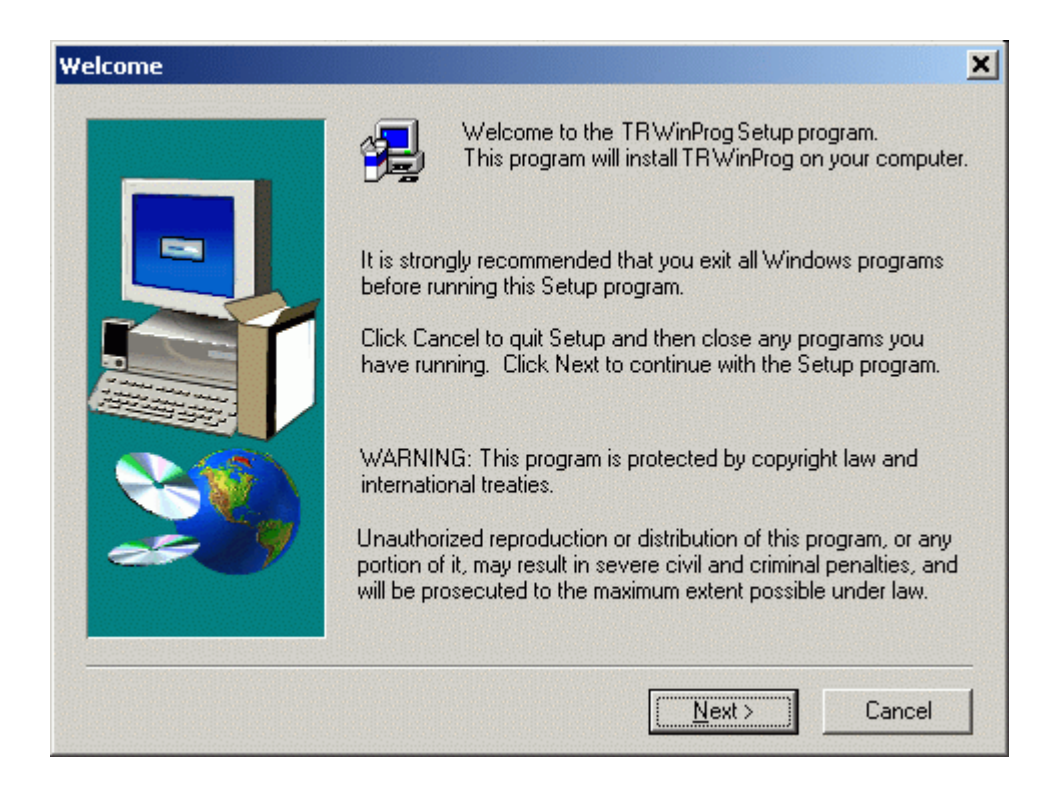

# <span id="page-9-0"></span>**5 Connecting devices to the PC**

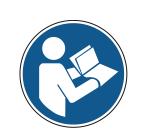

A PC adapter and possibly a control cabinet module are required for connecting devices. The descriptions of these programming tools are not part of this documentation. However they can be downloaded from the Accessories section on the website:

<http://www.tr-electronic.com/products/rotary-encoders/accessories.html>

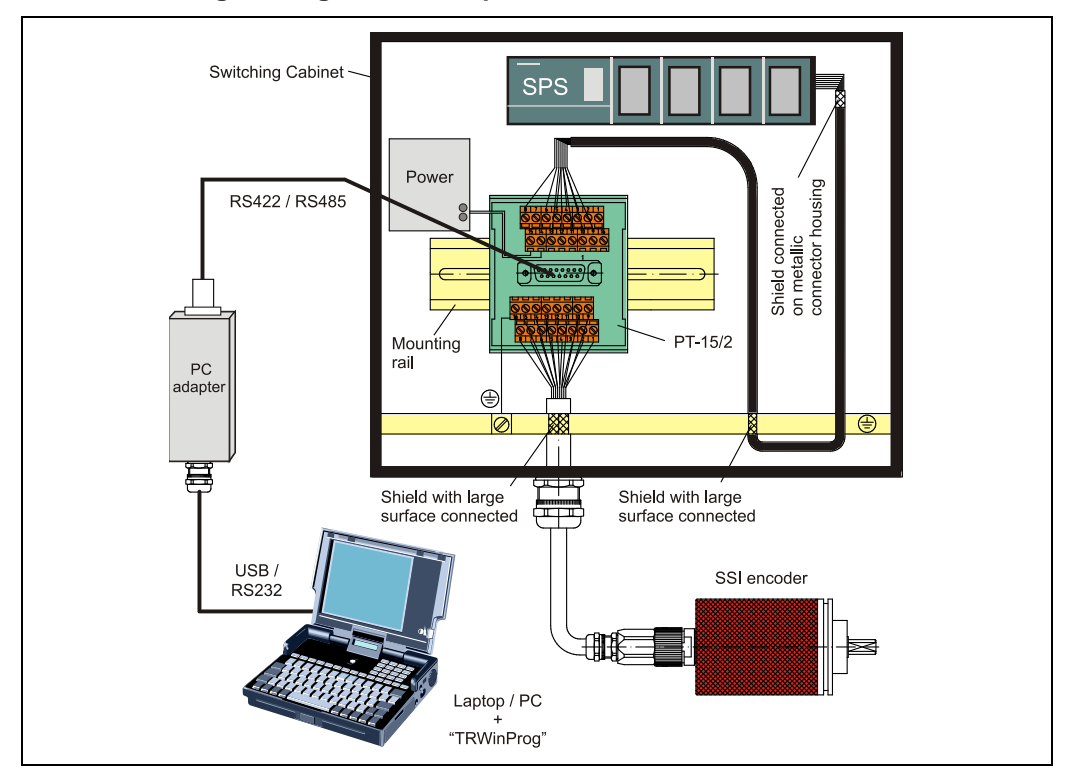

#### **Connection diagram, e.g. via PC adapter with SSI encoder**

#### **Connection diagram, e.g. via IR adapter**

<span id="page-9-1"></span>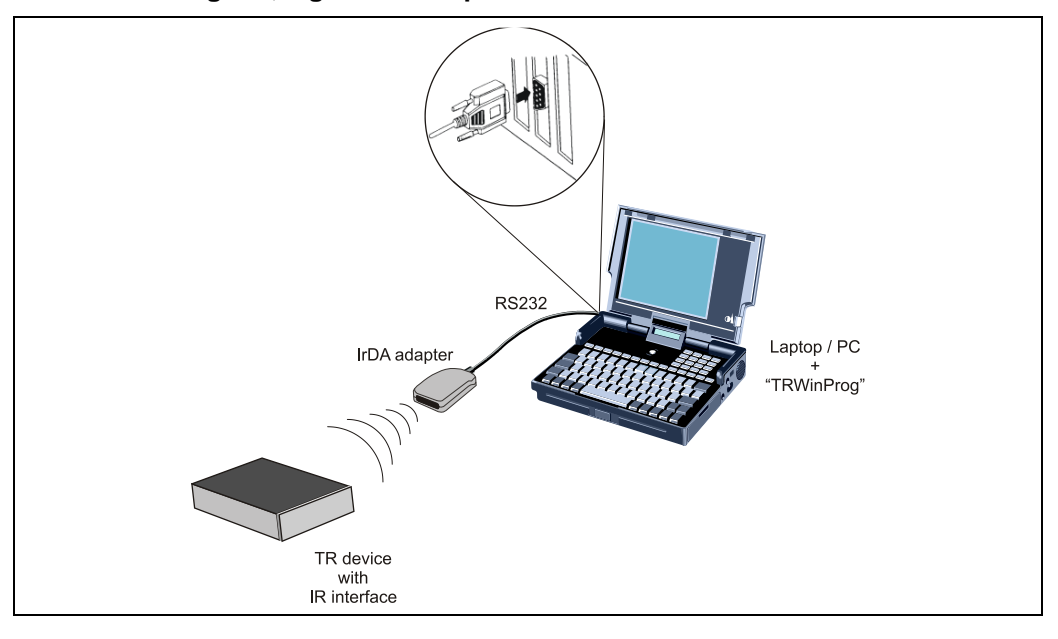

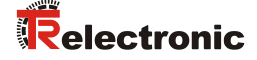

## <span id="page-10-0"></span>**6 Program start**

The program is started from the menu *Start* --> *Programs* --> *TRWinProg*.

You can register a shortcut of TRWinProg.exe in the Startup folder of Windows if TRWinProg is to be started automatically and immediately after Windows has started.

The following info window appears for about 2 seconds after starting the program:

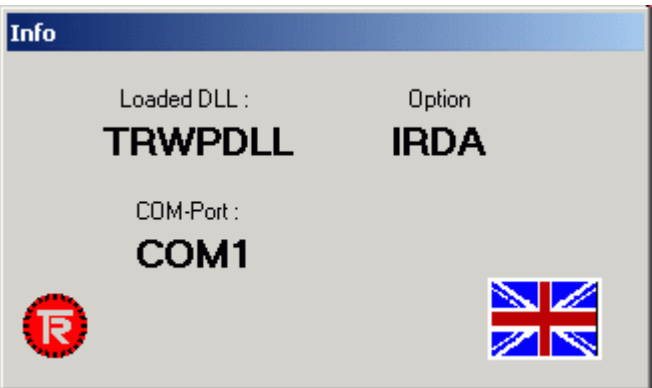

The window briefly informs the user about the global program default settings, but has no input options.

The information is limited to:

- loaded program libraries (\*.DLL)
- used serial transfer options, e.g. IRDA, which means that an IR adapter is used for the communication between PC and device.
- COM port used
- language set

**For communication between PC and connected device to occur requires that these settings have been adjusted the user's situation. Therefore make these settings first**

**(see menu** *Tools* **-->** *Global* **in offline mode, page [16\)](#page-15-0).**

# <span id="page-11-0"></span>**7 User interface**

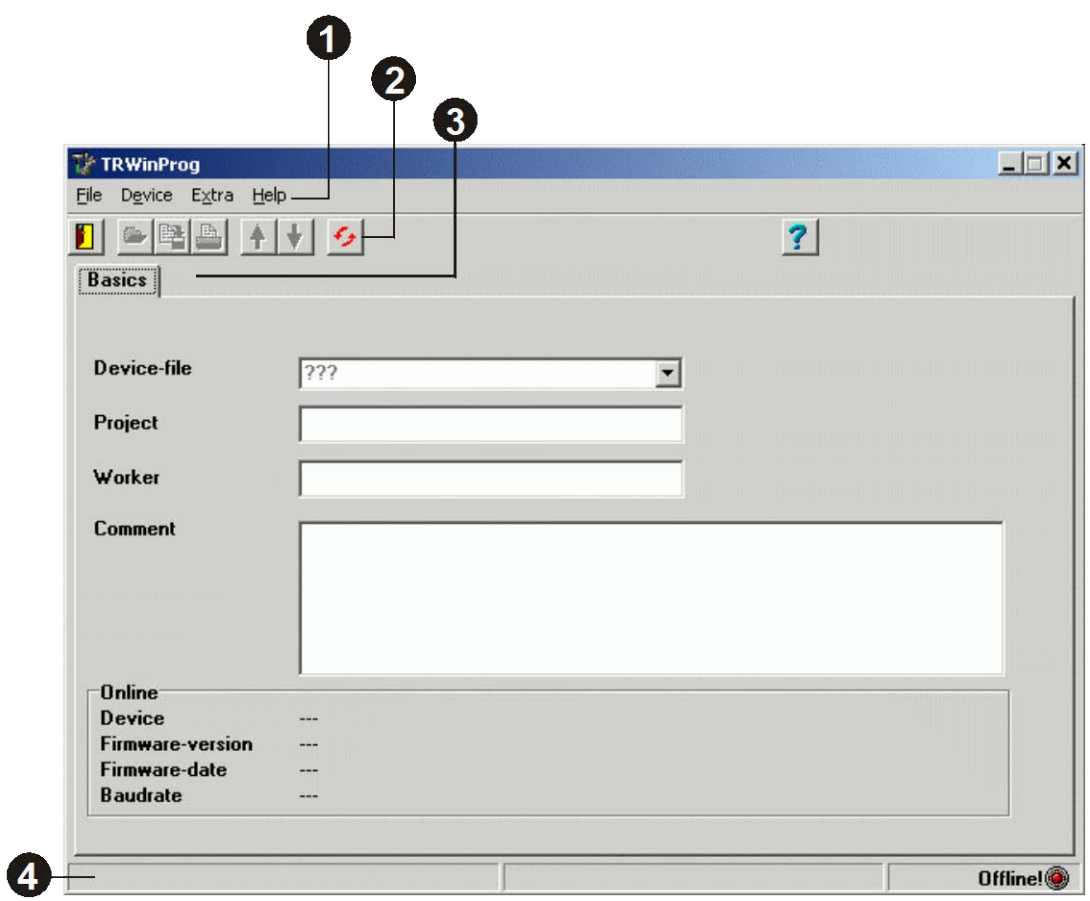

Main screen of TRWinProg in offline mode without device and parameter file loaded.

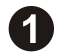

[Main Menu Bar](#page-12-0) (Chapter [7.1](#page-12-0) from page [13\)](#page-12-0)

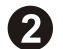

[Tool bar](#page-20-0) (Chapter [7.2](#page-20-0) from page [21\)](#page-20-0)

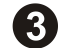

[Menu Bar](#page-21-0) (Chapter [7.3](#page-21-0) from page [22\)](#page-21-0)

<span id="page-11-1"></span>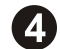

[Status bar](#page-23-0) (Chapter [7.4](#page-23-0) from page [24\)](#page-23-0)

## <span id="page-12-0"></span>**7.1 Main Menu Bar**

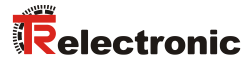

## <span id="page-12-1"></span>**7.1.1 File Management**

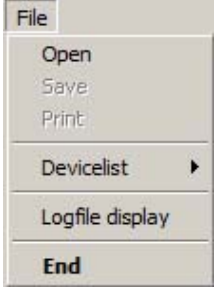

Initially, the options  $Open^{\boxtimes}$ , Save **B** and *Print* **B** under the *File* menu are inactive and only become active if a device file \*.tr (definition of device type) has been selected and you are in *offline mode. End* **f** terminates the program TRWinProg.

Use the option *Open* to load a saved "TR parameter file" (\*.prm) into the program. A check is made during loading to verify whether the device ID in the parameter file matches the device ID of the loaded device file. This verification ensures that the parameter file and device file are only associated with a single device type.

The file location for parameter files is the subdirectory "Data", which is pre-selected when you open or save parameter files.

The *Save* option saves every *Device parameter*, *Project* description, *Worker* and the related *Comment* in the parameter file belonging to a device file. The parameter file thus enables adjustments to be made to different customer applications. Several parameter files can therefore be associated with a single device file.

The *Print* option prints the currently loaded parameter file as a list on the selected printer.

The option *Device list -> Actualise* updates the list of all available devices files.

Use the option *Device list -> Import device* to include a new device file. The program might have to be restarted after including a new device file for the file to appear in the device list.

The option *Log file display* displays a list of system events that have been logged in the background of the program. Use the setting *Extra -> Log file active* to enable logging (see Chapter: [7.1.3.1\)](#page-14-1).

## <span id="page-13-0"></span>**7.1.2 Device communication**

#### Device Online

Data read from device Data write to device Read DiagnosticMemory Device reset Default-Values restore

In **offline mode** only the *Online* **b** option is active. *Data read from device* <sup>↑</sup>, *Data write to device* ↑ and any other options are only active in online mode  $\boxed{6}$ .

The program attempts to connect to the connected device when you click on the *Online* option. Once the connection is established, the offline mode switches to the online mode. The status bar (Chapter: [7.4\)](#page-23-0) displays additional information about the operating condition. An error message is displayed and the program remains in the offline mode if no communication can be established. If this is the case, ensure that all components are properly connected and that all possibly required hardware drivers have been installed on the operating system.

The program analyzes the connected device and automatically loads the appropriate device file when establishing a connection.

The programmed device parameters are compared with those of the loaded parameter file if a parameter file has been previously created and loaded as being associated with the current device file. A message indicates whether differently set parameters have been identified. In this case, a window displays a list of the differing parameters and provides a possibility to accept the device date in the PC, to store the PC data in the device or to cancel the operation.

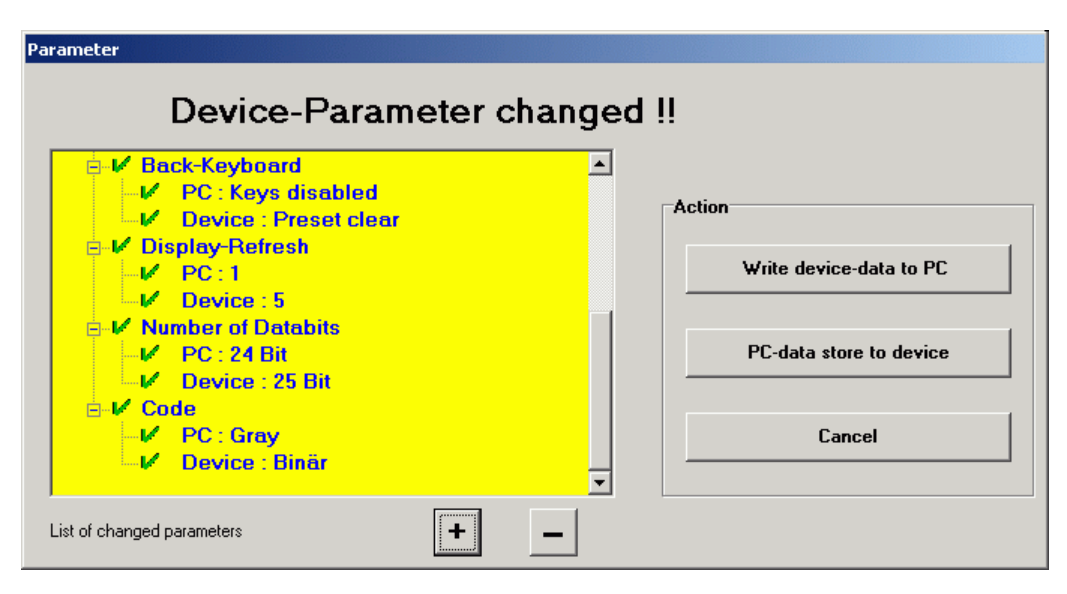

*Data read from device* causes the parameter data to be read from the device to the PC when in online mode. This action overwrites the PC data.

*Data write to device* causes the parameter data to be sent from the PC to a device when in online mode. The device is thus programmed with the new parameter data.

*Read diagnosis memory* permits reading the diagnostic memory for servicing purposes. This function must be supported by the measuring system.

*Reset device* causes all unsaved parameters to be reset to their original values. This function must be supported by the measuring system.

<span id="page-13-1"></span>*Default-Values restore* resets the measuring system to the factory settings. This function must be supported by the measuring system.

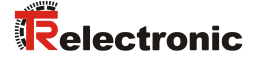

#### <span id="page-14-0"></span>**7.1.3 Settings**

Extra Logfile active Options Global

The menu items *Logfile active, Options* and *Global* can be selected in **offline mode** only. A device file must always be also loaded for the menu item *Options* to be selectable.

#### <span id="page-14-1"></span>**7.1.3.1 Logfile active**

Start and stop the logging of the communication by selecting *Logfile active*. This function can be activated only in **offline mode**. Use the option *File -> Log file display* (see Chapter: [7.1.1\)](#page-12-1) to display the log file.

#### <span id="page-14-2"></span>**7.1.3.2 Options**

The *Options* menu provides an overview of all parameters relevant for a particular device type (device file).

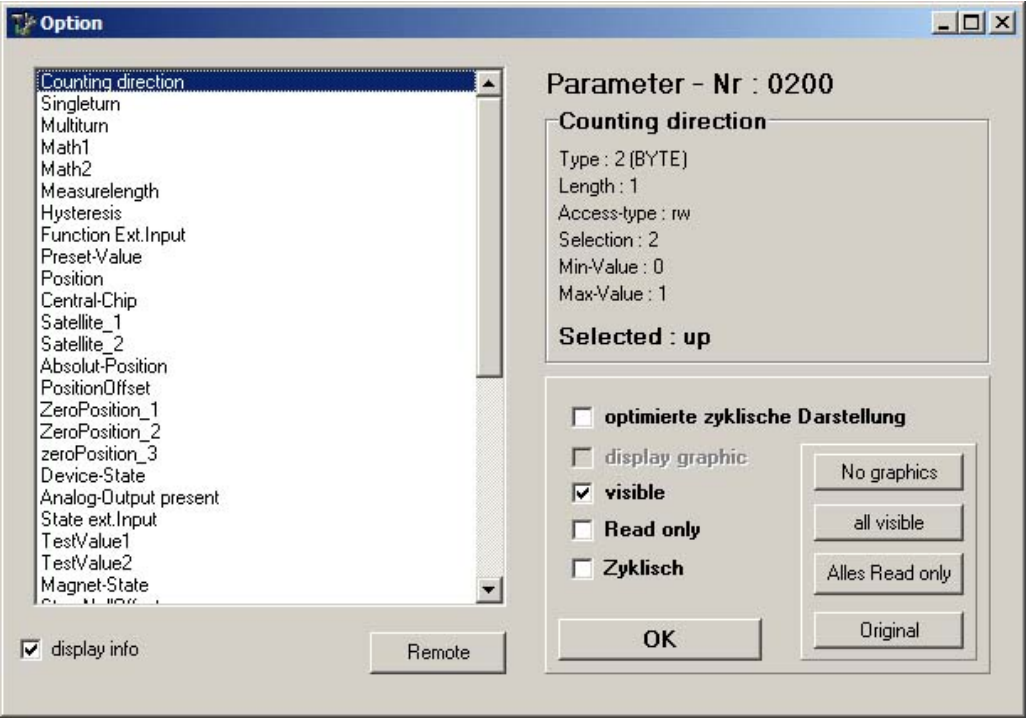

Select the appropriate parameter and the button *visible* to hide the parameter from the user interface if certain parameters are not required.

Use the button *all visible* to display all listed parameters in the user interface. The button *Display info* shows some developers information and the currently used value of the selected parameter.

Use the button *Remote* to establish a remote maintenance with the "Remote Control" for service purposes.

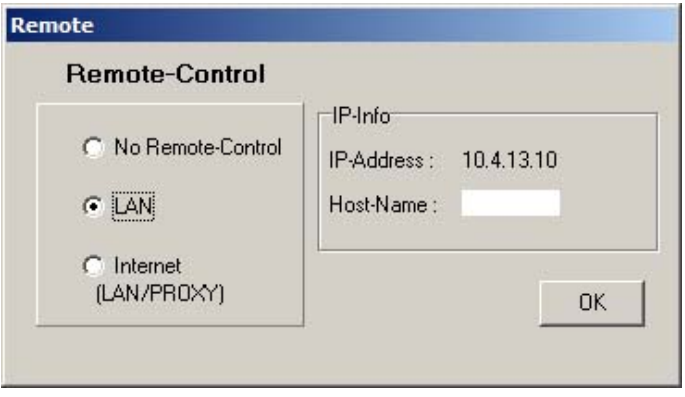

#### <span id="page-15-0"></span>**7.1.3.3 Global**

Use the option *Global* to set global program settings for communication and language.

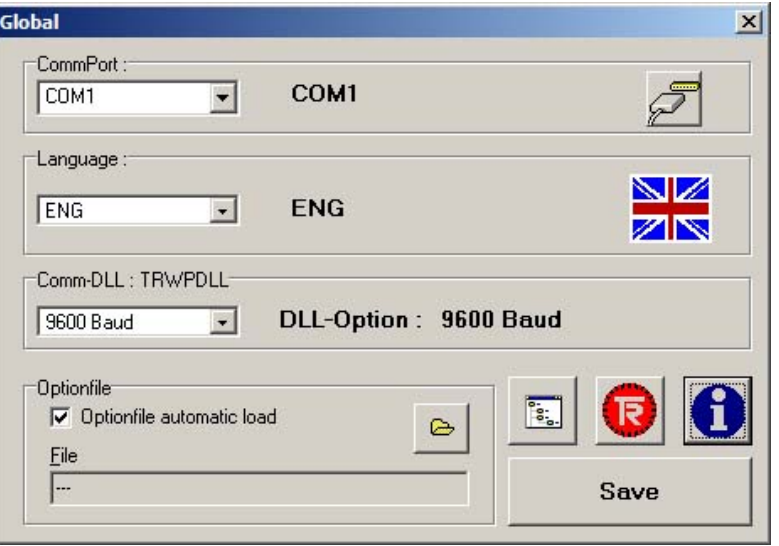

#### <span id="page-15-1"></span>**7.1.3.3.1 COM port**

Use *CommPort* to specify which serial port of the PC is to be used by the program TRWinProg to communicate with the connected device. This option is used to specify the *virtual COM port* if the USB port is used for communication. It supports *COM1 - COM6*.

<span id="page-15-2"></span>Clicking the *Show Serial Ports* button displays all available COM ports. Double click the required port to select it.

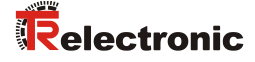

#### <span id="page-16-0"></span>**7.1.3.3.2 Language**

Sets the program's user interface language. The associated national flag is displayed.

You can select:

- GER (German)
- ENG (English)
- *ITA* (Italian)
- *FRA* (French)
- ESP (Spanish)
- *SWE* (Swedish) is currently not supported!
- *SUO* (Finnish) is currently not supported!
- POR (Portuguese) is currently not supported!

#### <span id="page-16-1"></span>**7.1.3.3.3 DLL option**

Specifies the type of communication for the exchange of data:

- *Auto:*

The Baud rate is automatically selected by the program. The highest possible baud rate of both components (PC / measuring system) is determined and set and a PC adapter is used for communication.

- *9600:*

The baud rate is set to a fixed 9600 baud and an RS232-PC adapter is used for communication.

- *IRDA(ACTiSYS):* An infrared adapter is used for communication.
- *USB:* A standard interface adapter (third-party product) is used for communication.
- *TR USB ADAPTER:* A "TR-USB PC Adapter" is used for communication.
- *TR I<sup>2</sup> C Bus:* An "I<sup>2</sup>C Bus" is used for communication.
- *TR TCP/IP:* An Ethernet-based "TCP/IP" connection is used for communication.
- *USB-HID:* A "USB PC adapter HID V5" is used for communication.

#### <span id="page-17-0"></span>**7.1.3.3.4 Option file**

Click on the button to load an option file. Check *Option file automatic load* to automatically load the selected option file during the program start.

#### <span id="page-17-1"></span>**7.1.3.3.5 Other buttons**

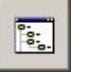

Click on this button to set the path to the folders with the device files.

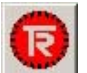

Click on this button to open the path to the device files "Devices".

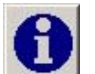

Click on this button to open a window where global TRWinProg functions can be set (see Chapter: [7.1.3.3.6\)](#page-18-0).

<span id="page-17-2"></span>OK Save /

Click on this button to apply or save the settings that were changed in the window *Global* .

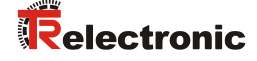

#### <span id="page-18-0"></span>**7.1.3.3.6 Global settings**

A list of global program settings is displayed after clicking the button  $\bigcirc$  in the window *Global*:

The following service parameters may only be changed after consultation with TR-Electronic:

- *Grafik Sample Time (in 50 ms-Steps)* -> default value = 1
- *CMD Delay (in μs)* -> default value = 1000
- *Char Delay (in us)* -> default value = 1000
- *HID-Cycle (in ms)* -> default value = 20

Click the check box to enable or disable the following parameters:

- *Use Delayed Telegrams* -> disabled by default: Enable / Disable service parameters.
- *Remote Enable* -> enabled by default: Enable / Disable remote maintenance.
- *Search Registry Allowed* -> disabled by default: Extend system access permissions for TRWinProg.
- *Parameter Acknowledge Enabled* -> enabled by default: A confirmation box appears when downloading modified device parameters and indicates whether the parameter list is valid.
- *Parameter Quit Acknowledge Enabled* -> enabled by default: A confirmation box appears before TRWinProg is closed.
- *Comm Port Auto Search Enabled* -> disabled by default: Enables / disables automatic Baud rate detection (disabled = 9600 baud).
- *Printer Auto Search Enabled* -> enabled by default: Enables or suppresses an alert to select a default printer.
- *Additional Help Permanent* -> enabled by default: Enables / disables additional help.
- *File Copy at Startup* -> disabled by default: Enables / disables comparing the local TRWinProg device directory with other device directories at program start. The program start is delayed if this parameter is enabled!
- *Refresh Device List at Startup* -> enabled by default: Enables / disables updating the device list at program start.
- *Checking for Programm Updates* -> disabled by default: Enables / disables the on-line search for new software updates at program start.
- *TRIC Reading Enabled* -> disabled by default: Enables / disables the display of the device TRIC number (TR Identification Code) on the *Basics* tab. This function must be supported by the measuring system.

Clicking the button  $\bullet$  again closes the settings window.

## <span id="page-19-0"></span>**7.1.4 Help functions**

Help HelpFile Online help Program-Info Use the menu item  $He1p-Fi1e$  or the icon  $\overline{?}$  to open this document.

The menu item *Online help* starts the download of the most recent version of this document.

*Programm-Info* informs about

- Program version
- Driver name
- Driver version

An additional info symbol  $\bullet$  appears for some devices in the tool bar and enables an additional device-specific Help for individual parameters.

Hover the mouse pointer over an information symbol to display the help text of the respective parameter in a separate pop-up window.

#### Example:

<span id="page-19-1"></span>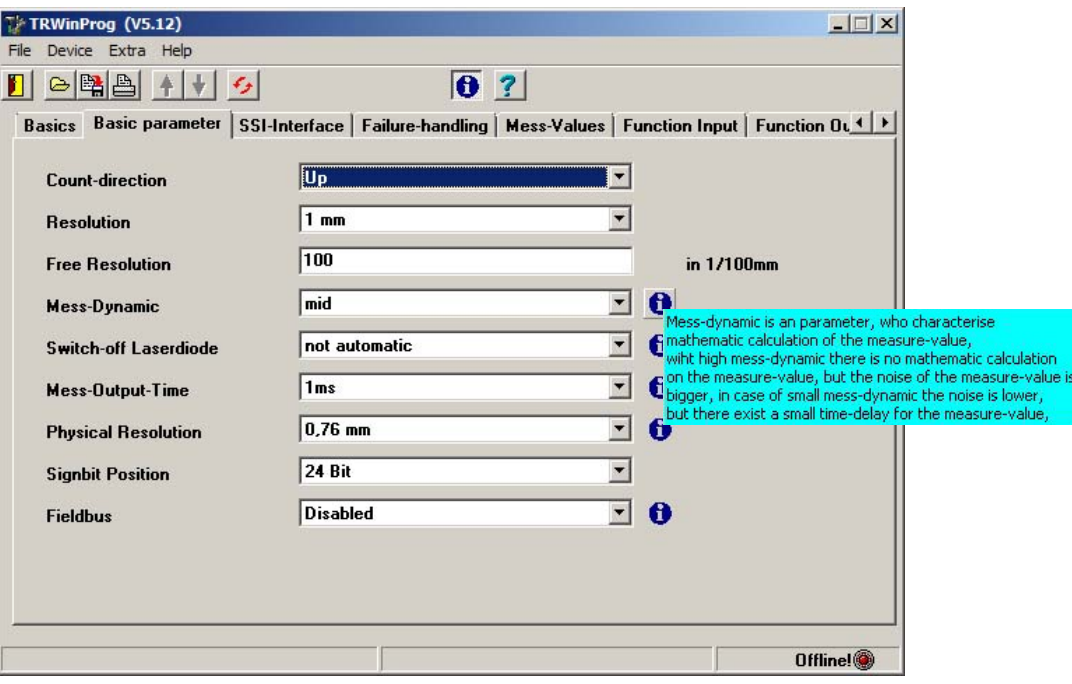

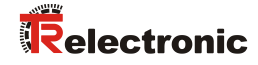

## <span id="page-20-0"></span>**7.2 Tool bar**

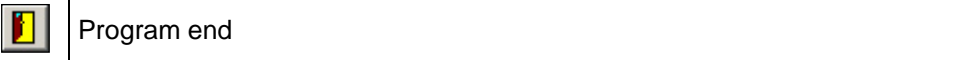

## **[Firmware](#page-26-0) update**

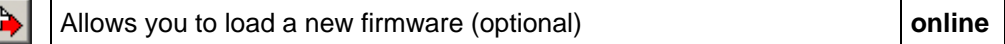

#### **[Help functions](#page-19-0)**

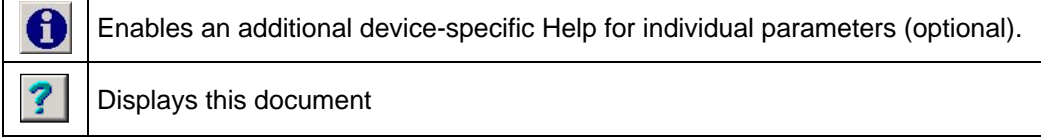

## **File [Management](#page-12-1)** (for more information see page [13\)](#page-12-0)

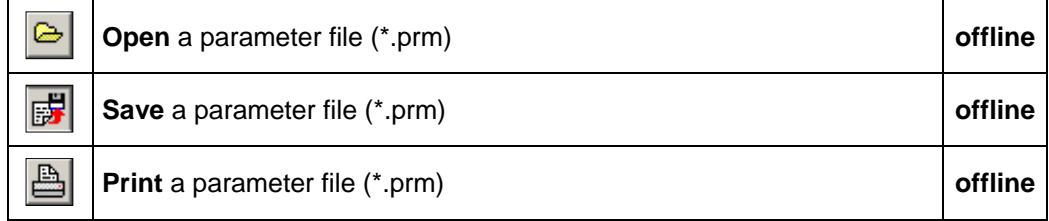

## **[Device communication](#page-13-0)** (for more information see page [14\)](#page-13-0)

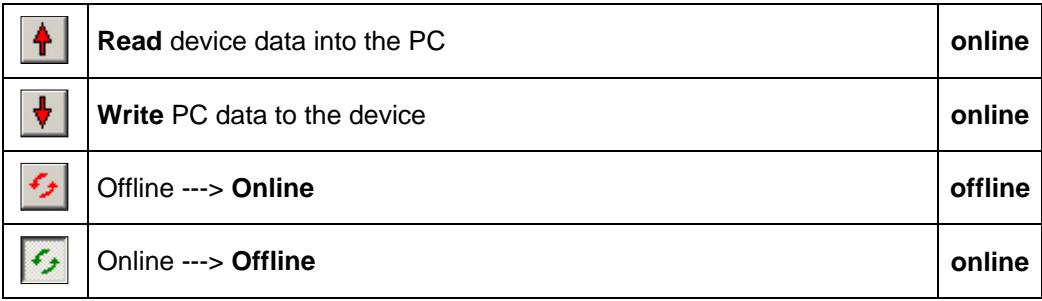

## <span id="page-21-0"></span>**7.3 Menu Bar**

The *Basics* menu is always displayed, independent of the connected device or the loaded device file.

Other menus are added according to the device type when loading a device file in offline mode or when connecting a device in online mode. The associated version number of this file is displayed to the right of the device file display window.

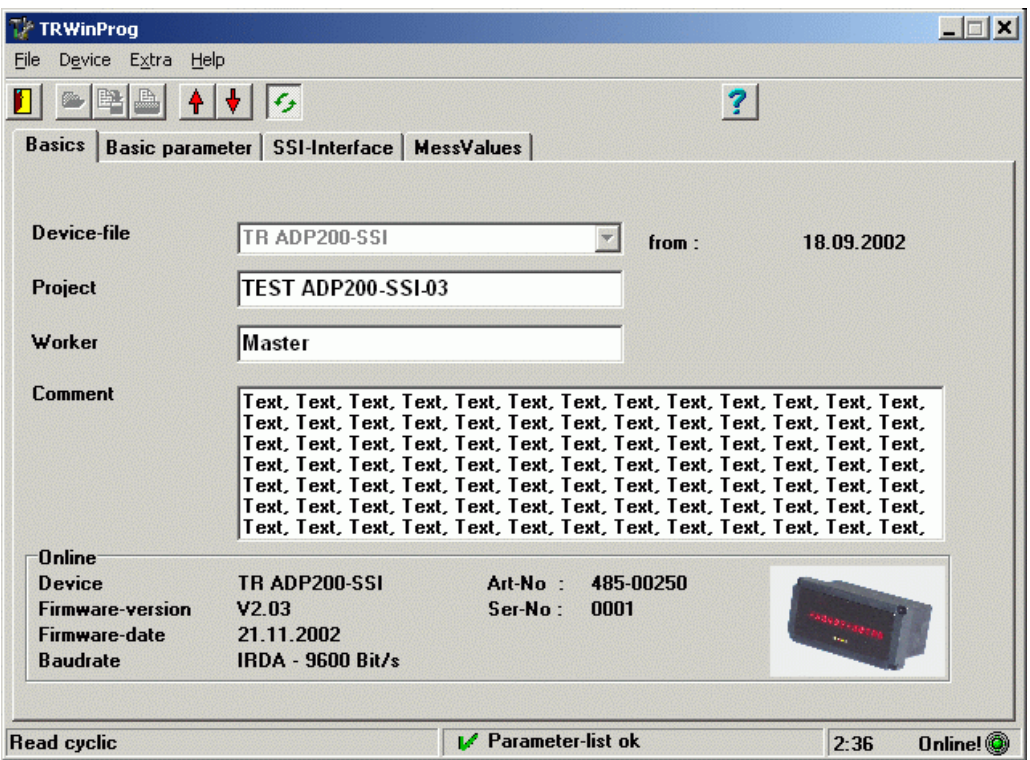

Use the input fields *Project*, *Worker* and *Comment* to describe the settings for a specific customer application in greater detail and to save them as a parameter file (\*.prm) together with the adjusted parameters using *File* --> *Save*.

In the online mode, the field *Online* provides information on:

- the connected Device (Device ID),
- the *Firmware version*,
- the *Firmware-date*,
- the *Baud rate* set,
- the article number *(Art-No)* and
- the serial number *(Ser-No)*

<span id="page-21-1"></span>A product shot of the connected device appears on the right side of the field.

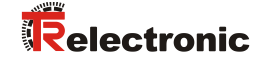

#### <span id="page-22-0"></span>**7.3.1 Parameter inputs**

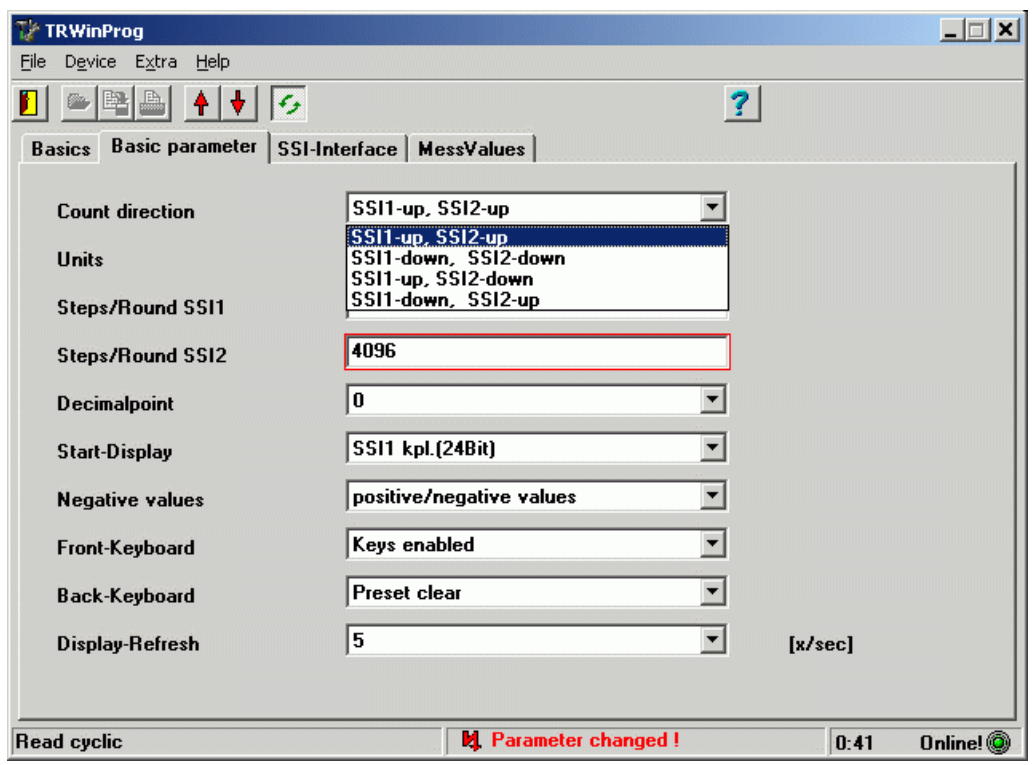

You can make parameter changes in both offline mode and online mode. A requirement is that a device file has been loaded.

Parameter entries are either entered via a drop-down menu button  $\blacksquare$  from a list of defaults or by directly inputting parameter values. A red entry window frame marks changed parameters.

The message *Parameter changed!* in the status bar (see also Chapter ["Status](#page-23-1)  [messages"](#page-23-1), from page [24\)](#page-23-1) informs the operator of a global parameter change. This message and the changed-parameter highlight will be deleted when the parameters are transfered to the device in online mode or by saving the parameters in the parameter file in offline mode.

The value range of direct parameter entries via the keyboard are checked for validity during entry. For example, the following error message indicates that the entry is either smaller or larger than the valid range:

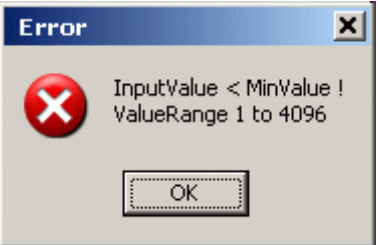

The parameter entry can be completed with a valid value only.

## <span id="page-23-0"></span>**7.4 Status bar**

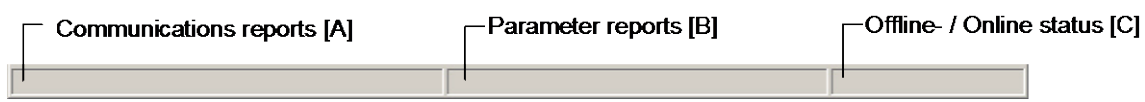

#### <span id="page-23-1"></span>**7.4.1 Status messages**

#### <span id="page-23-2"></span>**7.4.1.1 Communication messages [A]**

#### *Communication started*

Appears when changing from offline to online mode. This message is invisible to the user if the connection could be established without problems. A series of initialization processes is started when a connection is established, during which process the message *Communication started* will appear only very briefly.

This message may remain in this status if the connection could not be established for any reason or is faulty.

*Communication stopped*

Appears when changing from online to offline mode.

#### *Communication interrupted* (see also Chapter [9.1,](#page-27-1) from page [28\)](#page-27-1)

Appears when the online connection to the device is interrupted for longer than about 2 seconds. In this case, the online connection to the device must be reestablished manually via the program.

*Search Baud rate*

Appears when changing from offline mode to online mode and the baud rate is set by the initialization process.

This message may remain in this status until the connection is established, if the connection could not be established for any reason or is faulty.

*Get Device-ID*

Appears when changing from offline mode to online mode and when the initialization process compares the device ID of the loaded parameter file with the device.

<span id="page-23-3"></span>This message may remain in this status if the connection could not be established for any reason or is faulty.

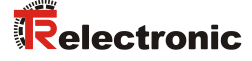

*Waiting for parameter list*

Briefly appears when changing from offline mode to online mode and when the initialization process provides the parameter list from the device for parameter comparison.

This message may remain in this status if the connection could not be established for any reason or is faulty. A warning message is issued in this context if different parameter data have been detected:

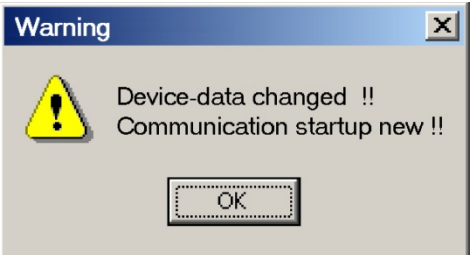

This error message is displayed when the warning message is acknowledged or when no parameter difference was detected:

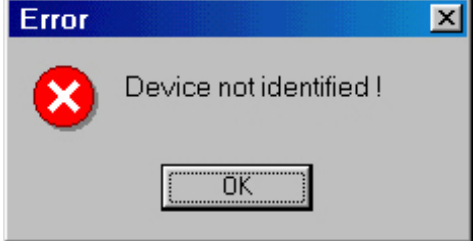

The process is canceled upon acknowledging the error message, the program remains in the offline mode and the status

*Device-file not available!* is displayed.

*Read parameter from device*

Appears when changing from offline mode to online mode and when the initialization process transfers the parameters from the device to the PC program.

This message may remain in this status if the connection could not be established for any reason or is faulty.

#### *Write parameter to device*

Appears when parameters are sent to the device in online mode.

*Read cyclic*

Appears in online mode after the initialization process and when the communication with the device is working properly.

*Device-file not available!* (see also Chapter [9.1,](#page-27-1) from page [28\)](#page-27-1)

Appears when changing from offline mode to online mode and no device file was found for the connected device. This could be caused by:

- the file was moved out of or deleted from the file system
- the file was not supplied with the program

Please request the appropriate device file (see program message)

#### <span id="page-25-0"></span>**7.4.1.2 Parameter messages [B]**

## *Parameter-list not actualised!*

Appears when parameters are sent to the device in online mode and when a communication fault occurs during data transfer. Depending on the type of fault, this circumstance may also be displayed as an error message. The parameter transmission must be repeated

*Parameter-list ok*

Appears when parameters are sent to the device or are received by the device in online mode and the data transfer could be completed without fault (no parameter difference PC <--> device).

#### *Parameter changed!*

Appears when parameters have been changed in online mode in the user interface but have not yet been transferred to the device. In offline mode, this indicates that the parameters have not yet been saved in the parameter file.

*No option-file loaded* (see also Chapter [9.1,](#page-27-1) from page [28\)](#page-27-1)

Appears if no option file was loaded for the device file. This could be caused by:

so far, no option file has been created for the device

the original location of the created option file has been moved or deleted from the file system

The message is overwritten by subsequent actions, such as changing parameters.

#### <span id="page-25-1"></span>**7.4.1.3 Offline / Online Status [C]**

*Offline!*

Appears when the program is running in offline mode.

*Online!*

<span id="page-25-2"></span>Appears when the program is running in online mode. After a successful connection, the online time spent is also indicated.

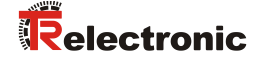

## <span id="page-26-0"></span>**8 Firmware update**

In some cases it is necessary to update a device firmware on site, for example when new device functionalities are to be used.

Firmware updates may only be performed in consultation with TR-Electronic. For this purpose, the following data must be provided:

```
Device:
Firmware version:
Firmware-date:
```
see also Information **"The online field …"** at the bottom part on page [22.](#page-21-0)

```
Use the menu Help-->Program Info to note
     the program version and
     Driver version
.
```
TR-Electronic creates a new device file (\*.tr) and the associated binary file (\*.bin) that matches the above data. TRWinProg must compy these two files into the subdirectory **"... \Devices"**.

The firmware update symbol " $\mathbb{R}$ " is added when the new device file is loaded. Using the icon  $\mathbb{B}$ , the firmware update can now be performed in online mode.

Enter the (case sensitive!) password agreed with TR-Electronic in the next window:

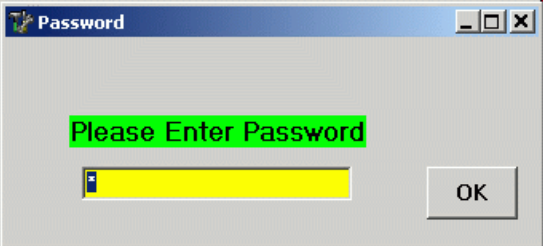

Click the *Start* button to start the firmware update.

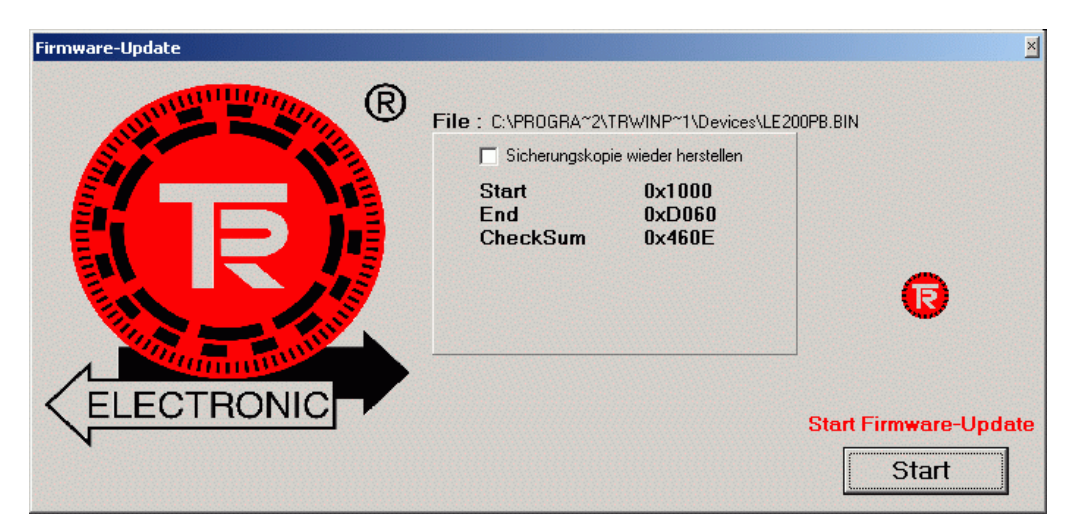

# <span id="page-27-0"></span>**9 Global error / warning messages**

**Program message**

## <span id="page-27-1"></span>**9.1 Causes and remedies**

#### <span id="page-27-2"></span>**9.1.1 Status bar**

*Communication interrupted*

#### **Cause**

The online connection to the device was interrupted for longer than about 2 seconds.

#### **Remedy**

- Ensure, when using an IrDA adapter:
	- that the transmission path (transmitter <--> receiver) was not interrupted by objects, external influences (e.g. strong exterior light sources) etc.,
	- that the IrDA adapter is aligned with the device.
	- that the distance IrDA adapter <--> device is within the specified limits
	- Check COM port socket for correct seating.
- Check the power supply of the device to be programmed.
- Make sure that no other software uses the selected COM port.
- Check whether a power management function of your PC has reduced or shut down the power supply of the COM ports.

## <span id="page-27-3"></span>**9.1.2 Error messages**

<span id="page-27-4"></span>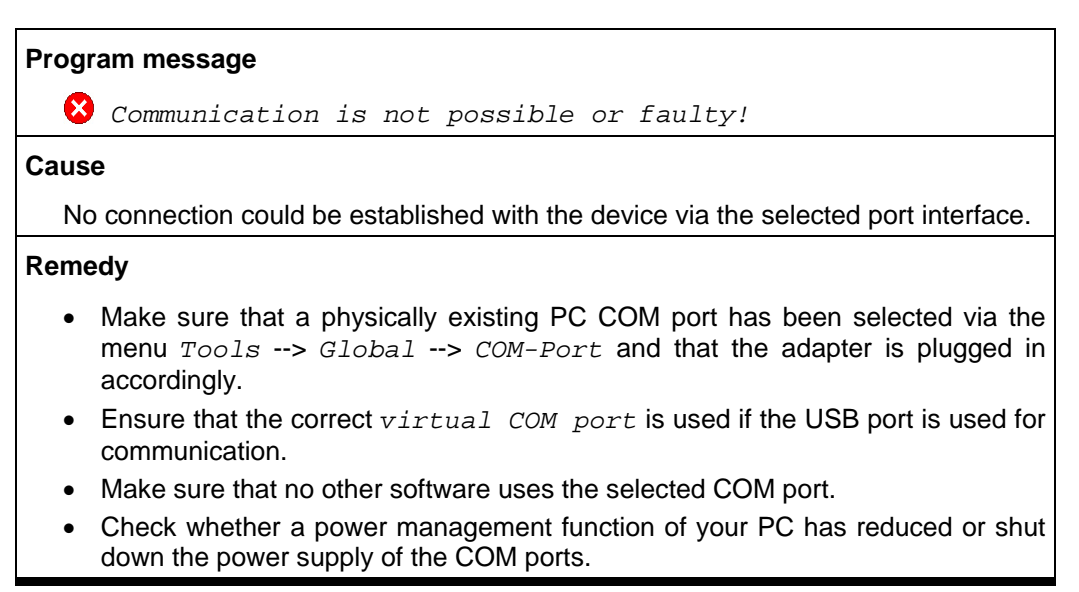

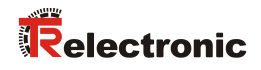

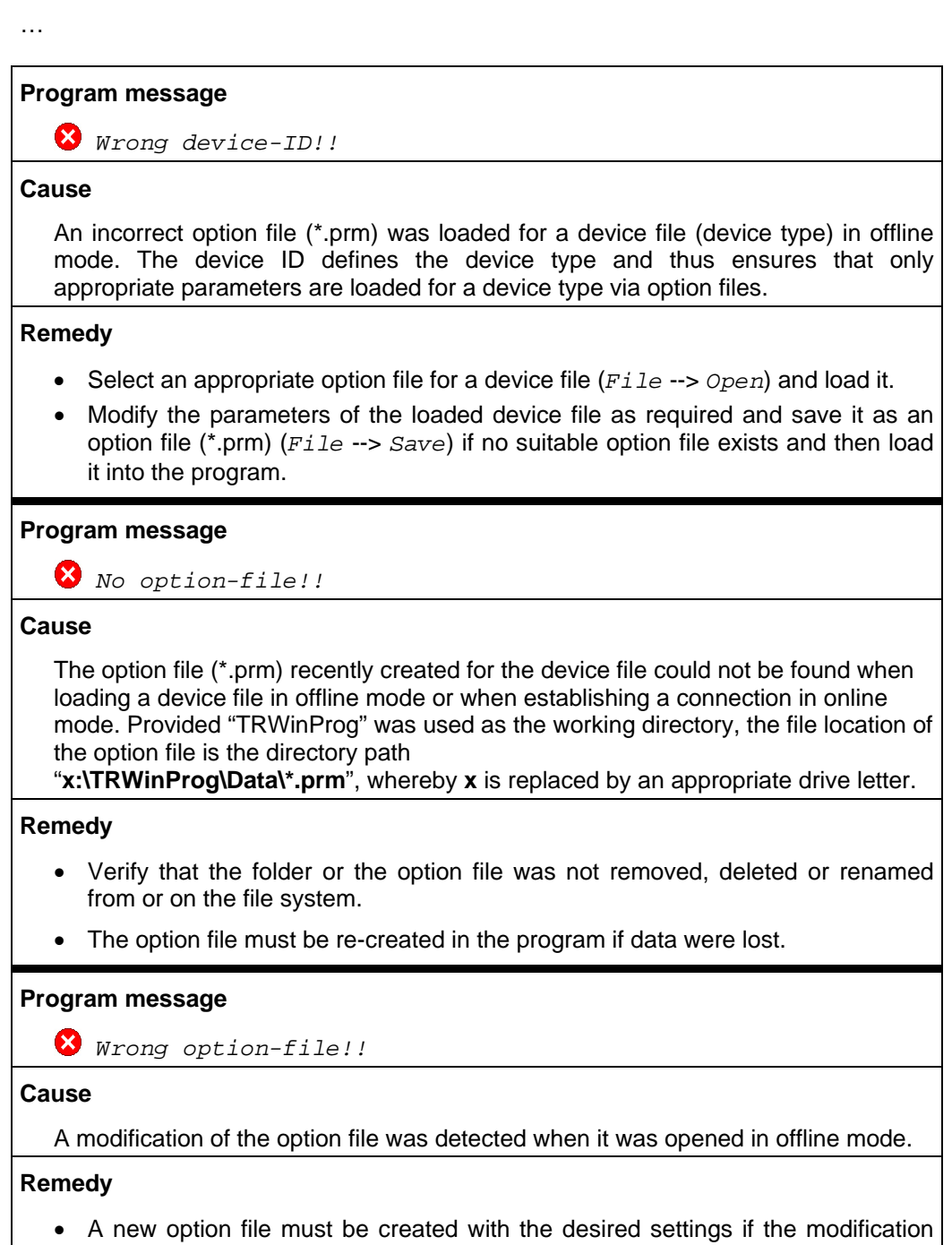

…

cannot be undone by editing it in a text editor.

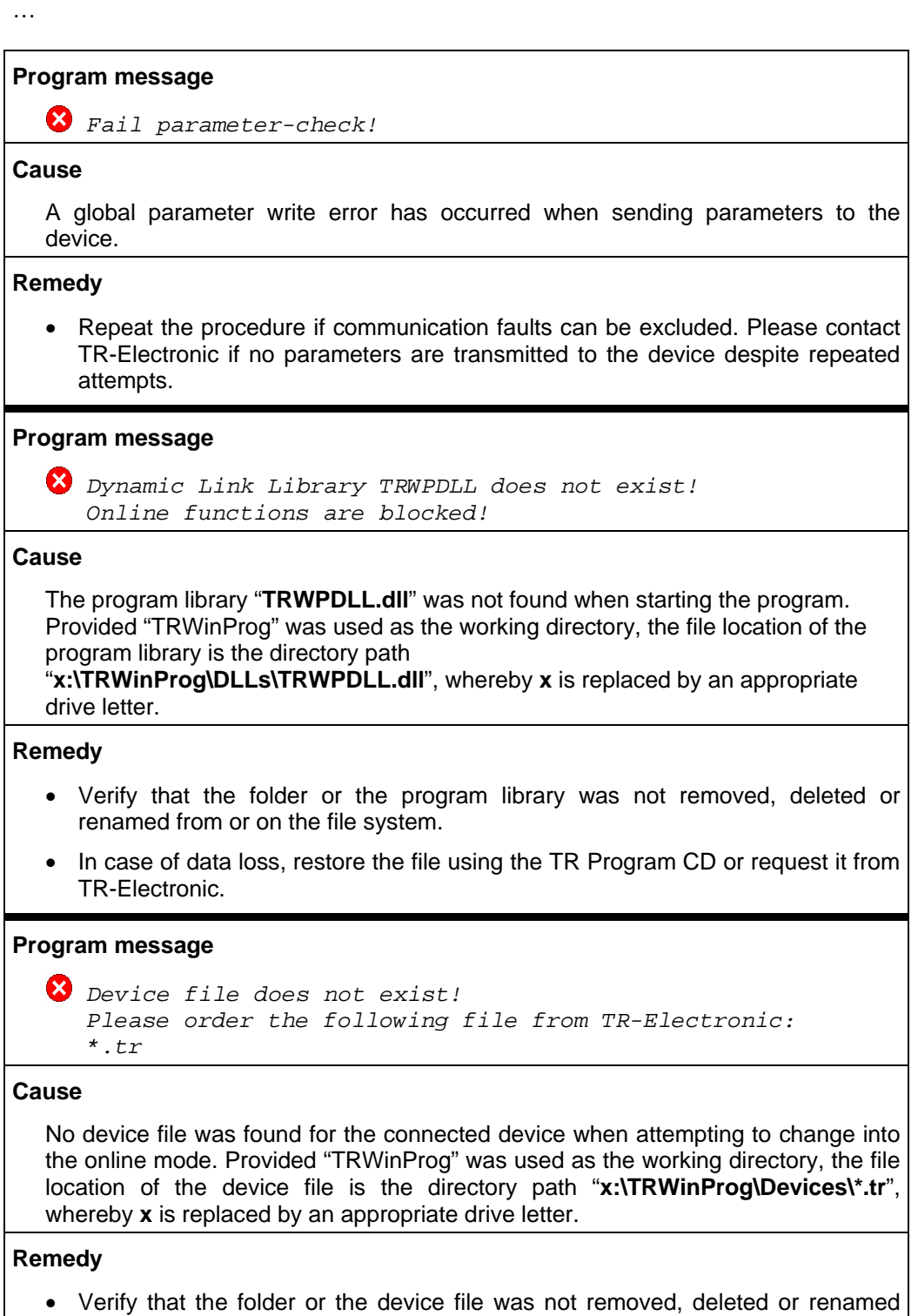

from or on the file system. • In case of data loss, restore the file using the TR Program CD or request it from TR-Electronic.

```
…
```
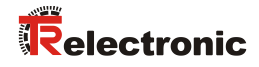

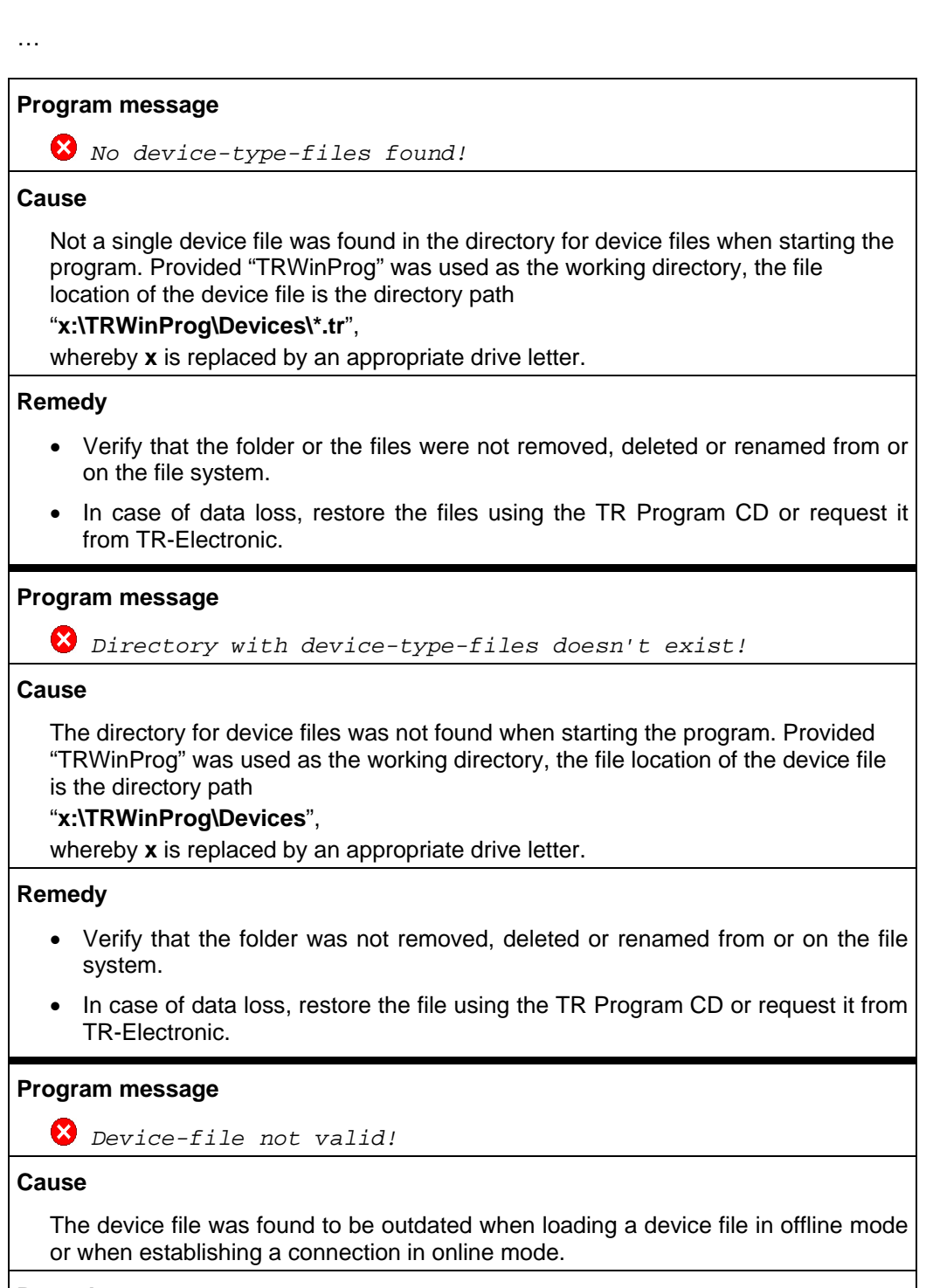

#### **Remedy**

• Request a new device file from TR-Electronic.

…

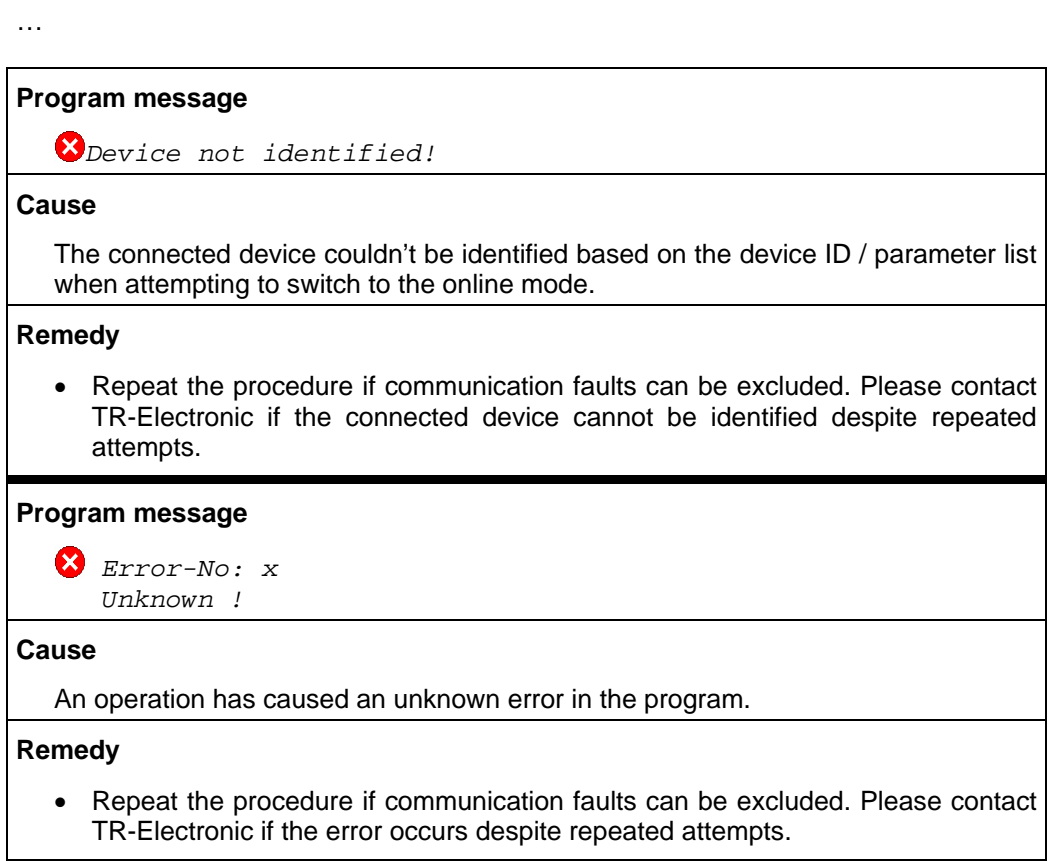

# <span id="page-31-0"></span>**9.1.3 Warning messages**

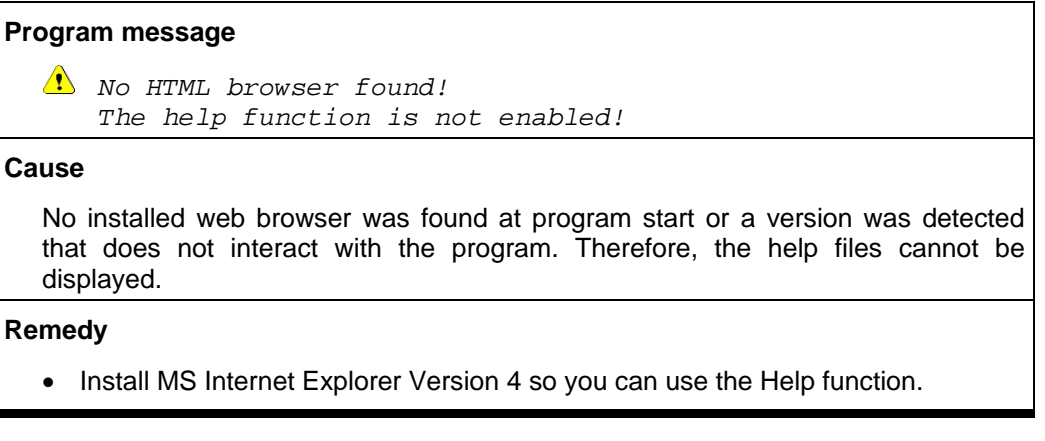

#### <span id="page-31-1"></span>…

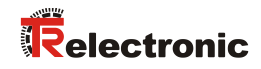

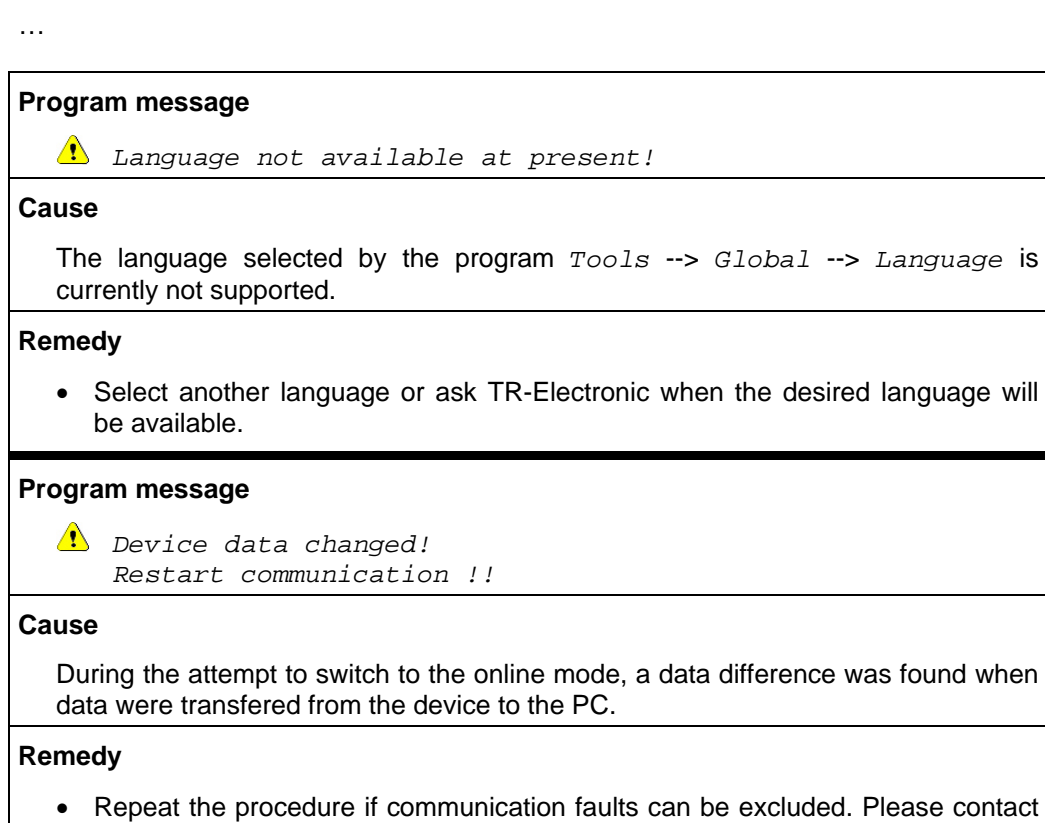

TR-Electronic if the warning occurs despite repeated attempts.